# **Systemoptionen - Tab |Anzeige|**

Auf Systemoptionen-Reiter |Auswertung| können Voreinstellungen für die Nutzung der Module [Auswertung 2D](http://onyxwiki.net/doku.php?id=digitize_2d) und [Auswertung 3D](http://onyxwiki.net/doku.php?id=digitize_3d) vorgenommen werden.

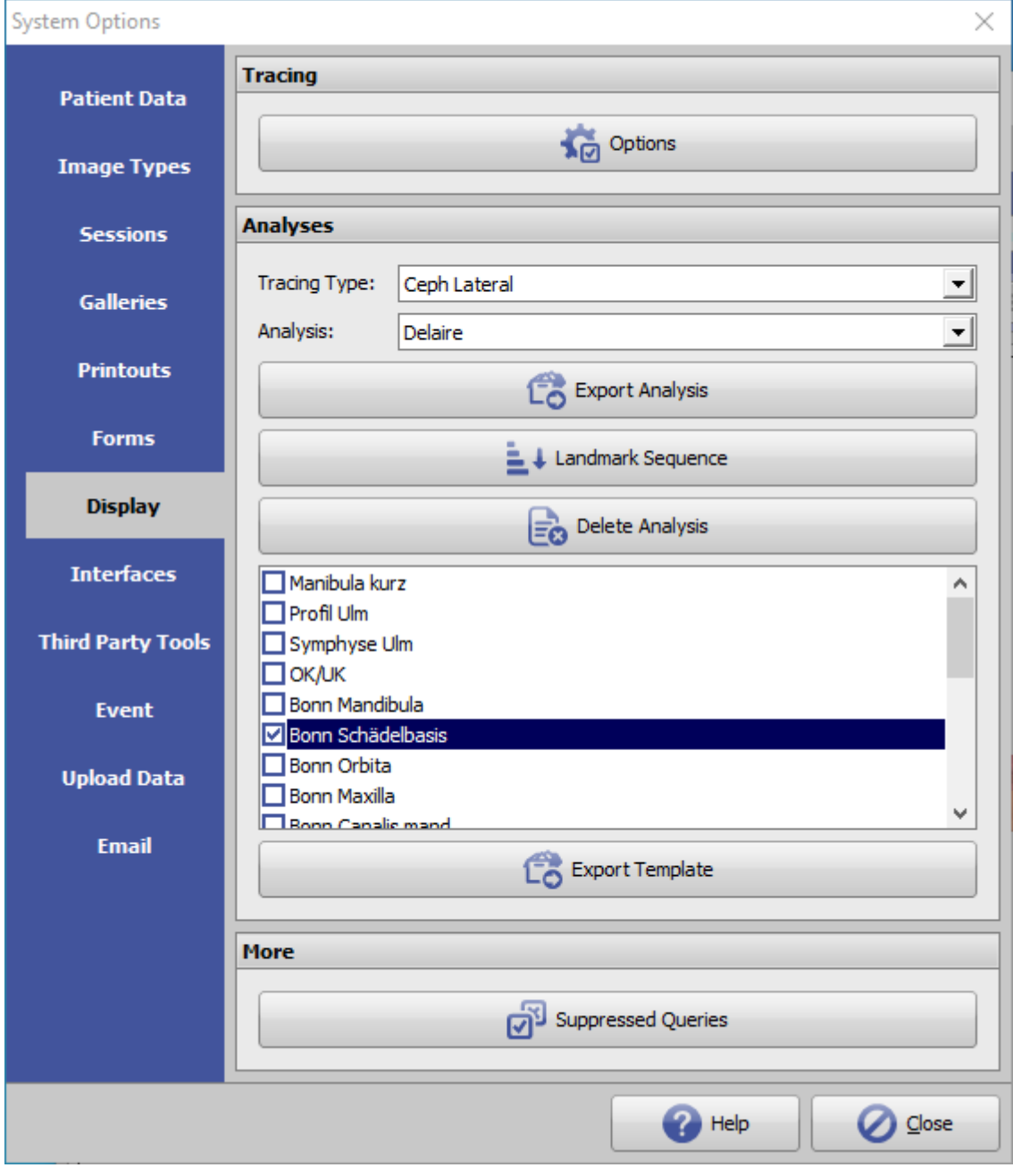

[Click auf Reiter öffnet zugehörigen Wiki-Seite]

## **Panel Durchzeichnung**

#### **Taste [Optionen]**

Über Taste [Optionen] in Panel Durchzeichnung lassen sich auf einzelnen Reitern verschiedenste Einstellungen in Hinblick auf Grafik-Overlays über 2D- und 3D-Bildfenstern vornehmen.

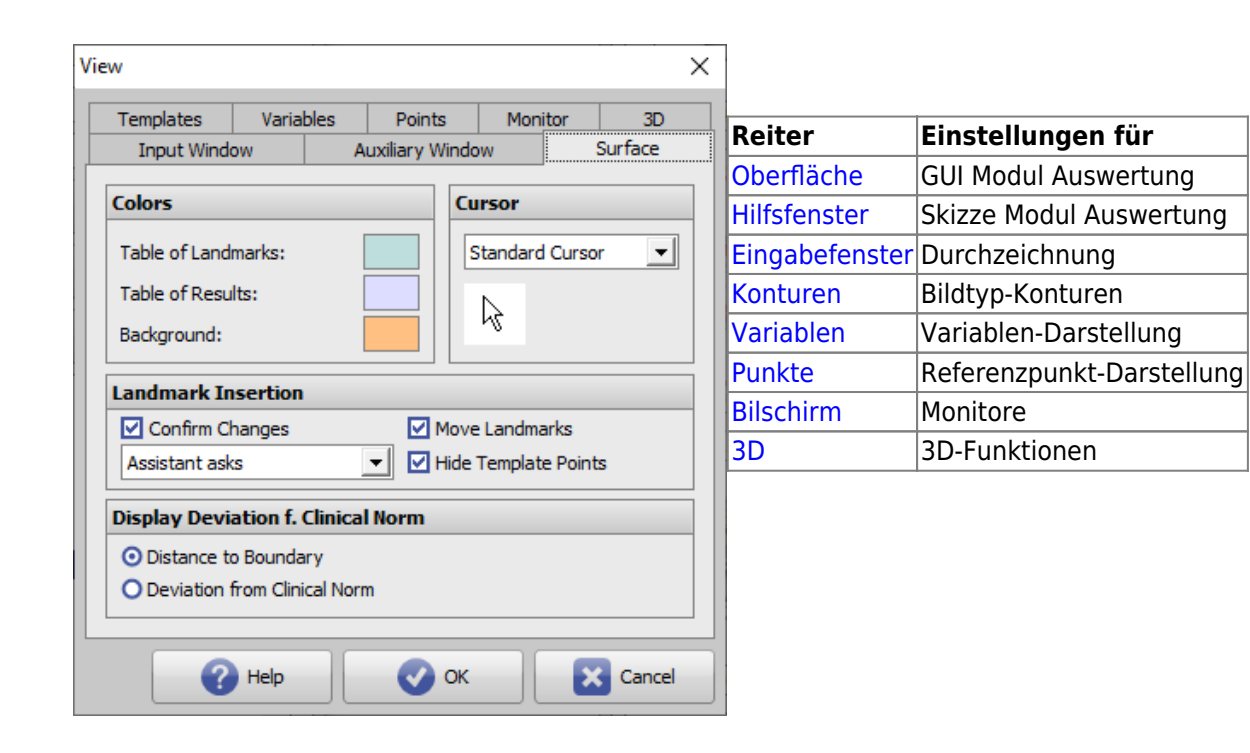

## **Panel Analysen**

Mit der Auswahllisten [Durchzeichnungstyp] wird vorgefiltert, welche im System vorhandenen Individualanalysen zum gewählten Durchzeichnungstyp in Auswahlliste [Analyse] auswählbar sind.

#### **Taste [Analyse exportieren]**

Über Taste [Analyse exportieren] kann die darüber ausgewählte Individualanalyse als Patch-Datei (Format \*.O3P) exportiert werden, um danach in einer anderen Datenbankinstanz (z.B. Einzelplatzlizenz) importiert und genutzt zu werden.

#### **Taste [Punktreihenfolge]**

Mit Klick auf Taste [Punktreihnefolge] öffnet sich ein Listenfenster aller zum oben ausgewählten Bildtyp angelegten Referenzpunkte. Die Sortierreihenfolge der Referenzpunkt in der Liste entspricht der Sortierung der relevanten Referenzpunkte in der Punkteliste in Modul Auswertung 2D bzw. Auswertung 3D.Diese Reihenfolge kann im Fenster mit Hilfe der Pfeil-Tasten im Headerbereich individualisiert werden.

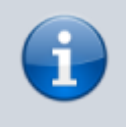

Es wird empfohlen, die ursprüngliche Punktreihenfolge beizubehalten, da Änderungen bei Analysen-Mehrfachauswahl zu einer im Hinblick auf erforderliche Mausbewegungen ungünstigen Abfolge von abgefragten Referenzpunkten in der Punkteliste von Modul Auswertung führen

#### **Taste [Analyse löschen]**

Über Taste [Analyse löschen] kann die darüber ausgewählte Individualanalyse im System gelöscht werden.

#### **Taste [Template exportieren]**

Sind zum darüber ausgewählten Durchzeichnungtyp individuelle Konturen installiert worden, werden die im Fenster oberhalb der Taste [Template exportieren] aufgeführt. Einzelne oder alle individuellen Konturen können mit Hilfe der vorangestellten Checkbox aktiviert und gemeinsam als Patch-Datei (Format \*.O3P) exportiert werden, um danach in einer anderen Datenbankinstanz (z.B. Einzelplatzlizenz) importiert und genutt zu werden.

### **Panel Weitere**

Mit der Taste [Unterdrückte Abfragen] lässt sich die Liste der am Arbeitsplatz hinterlegten (und nicht mehr angezeigten) Standardantworten auf programminterne Abfragen öffnen und modifizieren.

From: <http://onyxwiki.net/>- **[OnyxCeph³™ Wiki]**

Permanent link: **[http://onyxwiki.net/doku.php?id=tab\\_digitize](http://onyxwiki.net/doku.php?id=tab_digitize)**

Last update: **2022/06/21 09:00**

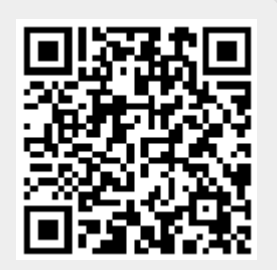